Creating an Account in the NLN Portal

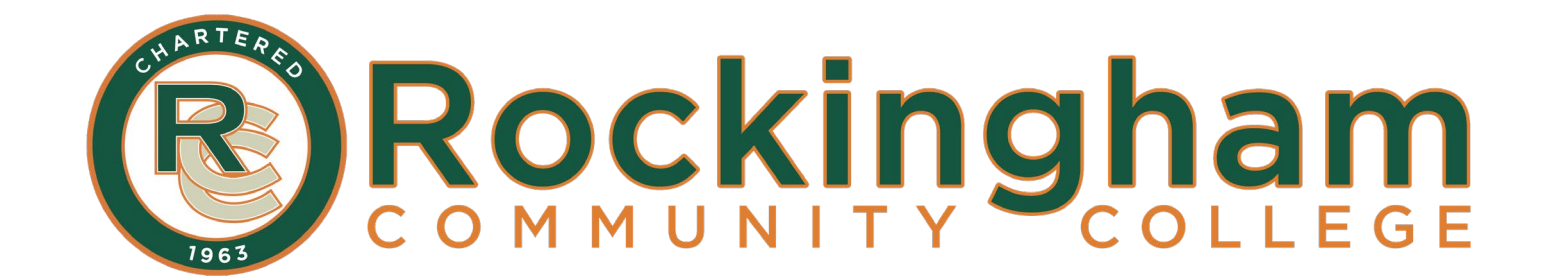

## **Do you need to create a new account?**

YES - If you are new to the NLN or have not tested since September 2020, use this guide to create an account.

NO - If you have tested with the NLN since September 2020, you do not need to create a new account. If you have forgotten your password, use the **Request new password** tab and follow the prompts.

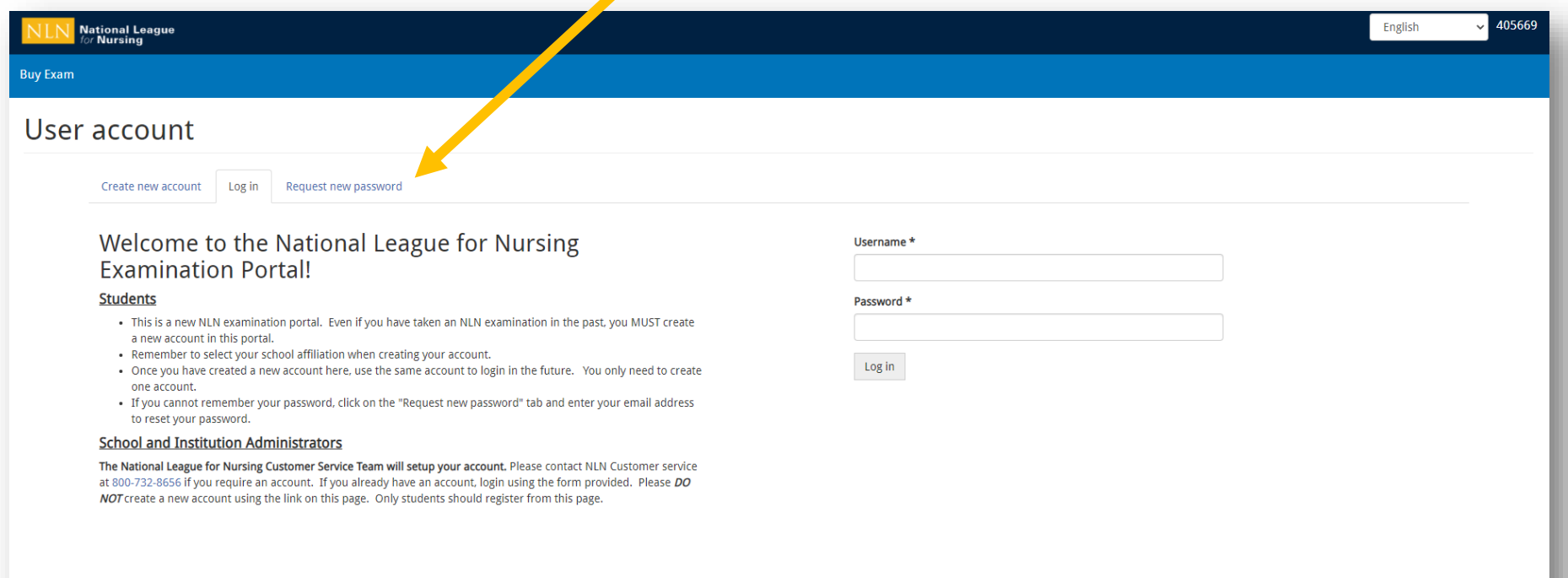

# **1. Go to the RCC NLN Portal:**

## <https://ondemand.questionmark.com/home/405669/user/>

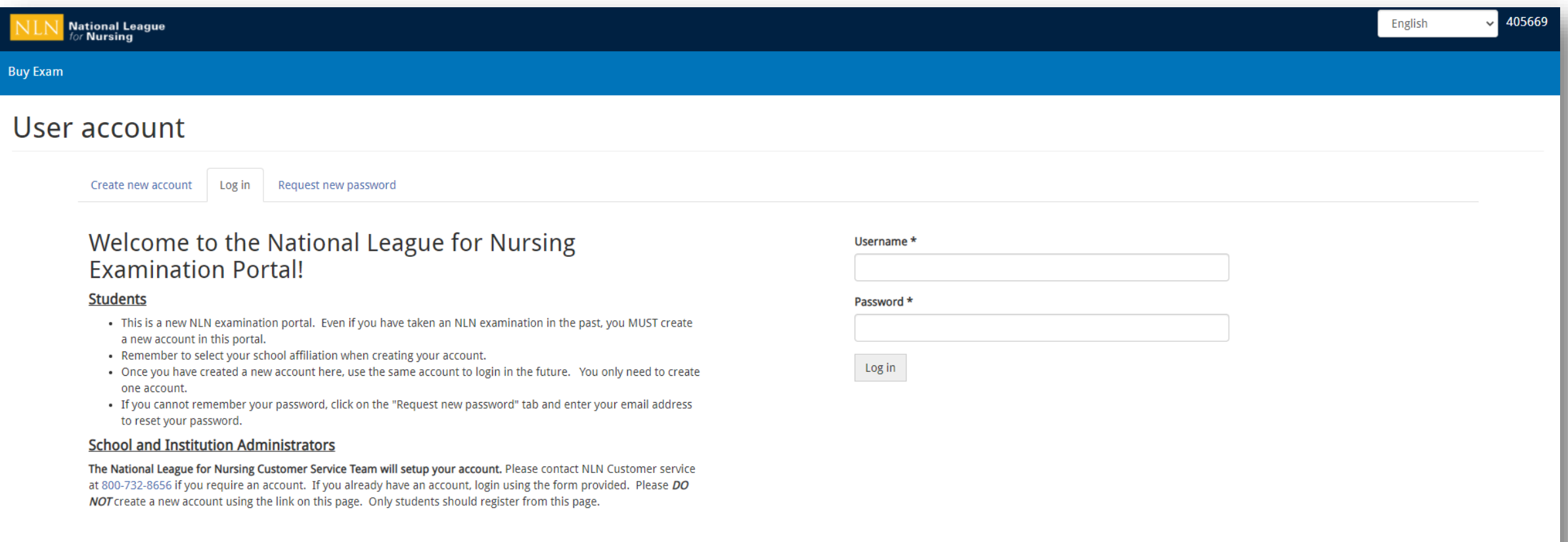

# 2. Click Create a new account

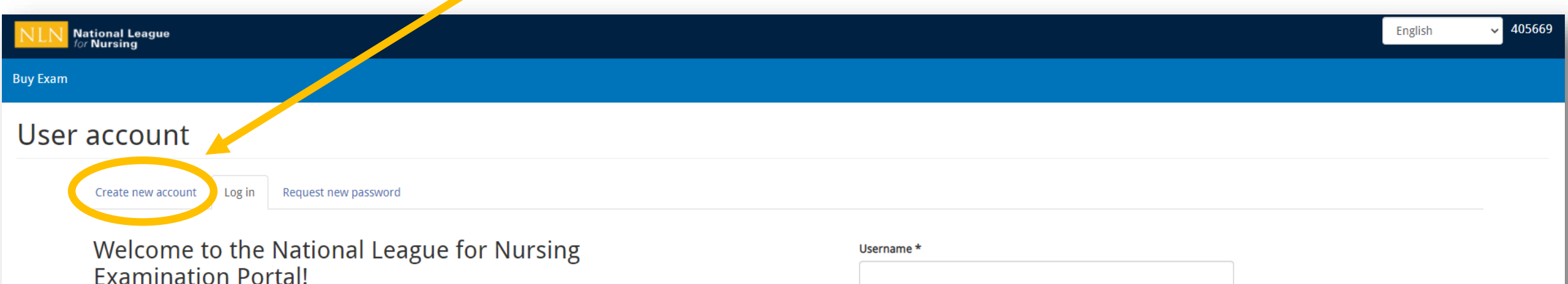

### **Students**

- . This is a new NLN examination portal. Even if you have taken an NLN examination in the past, you MUST create a new account in this portal.
- . Remember to select your school affiliation when creating your account.
- . Once you have created a new account here, use the same account to login in the future. You only need to create one account.
- · If you cannot remember your password, click on the "Request new password" tab and enter your email address to reset your password.

### **School and Institution Administrators**

The National League for Nursing Customer Service Team will setup your account. Please contact NLN Customer service at 800-732-8656 if you require an account. If you already have an account, login using the form provided. Please DO NOT create a new account using the link on this page. Only students should register from this page.

#### Password \*

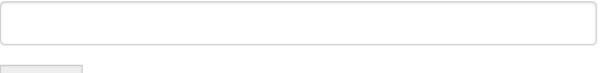

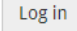

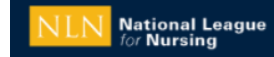

**Buy Exam** 

### **3. Create a username and enter your email address.**  User account *Be sure to enter an email that you can easily access!*Create new account Request new password Log in Username \* rccadmissions E-mail address \* admissions@rockinghamcc.edu Availed e-mail address. All e-mails from the system will be sent to this address. The e-mail address is not made public and will only be used if you wish to receive a new password or wish to receive certain news or notific Select your school Rockingham **Refine Groups** Reset **Selected Groups Group Name** Parent 407407-01 - Rockingham Community College - Wentwo Page 1 of 1 Main First Name \*

© 2020 Questionmark Computing Ltd.

# **4. Search** *Rockingham* **and check the box to select RCC as your school**

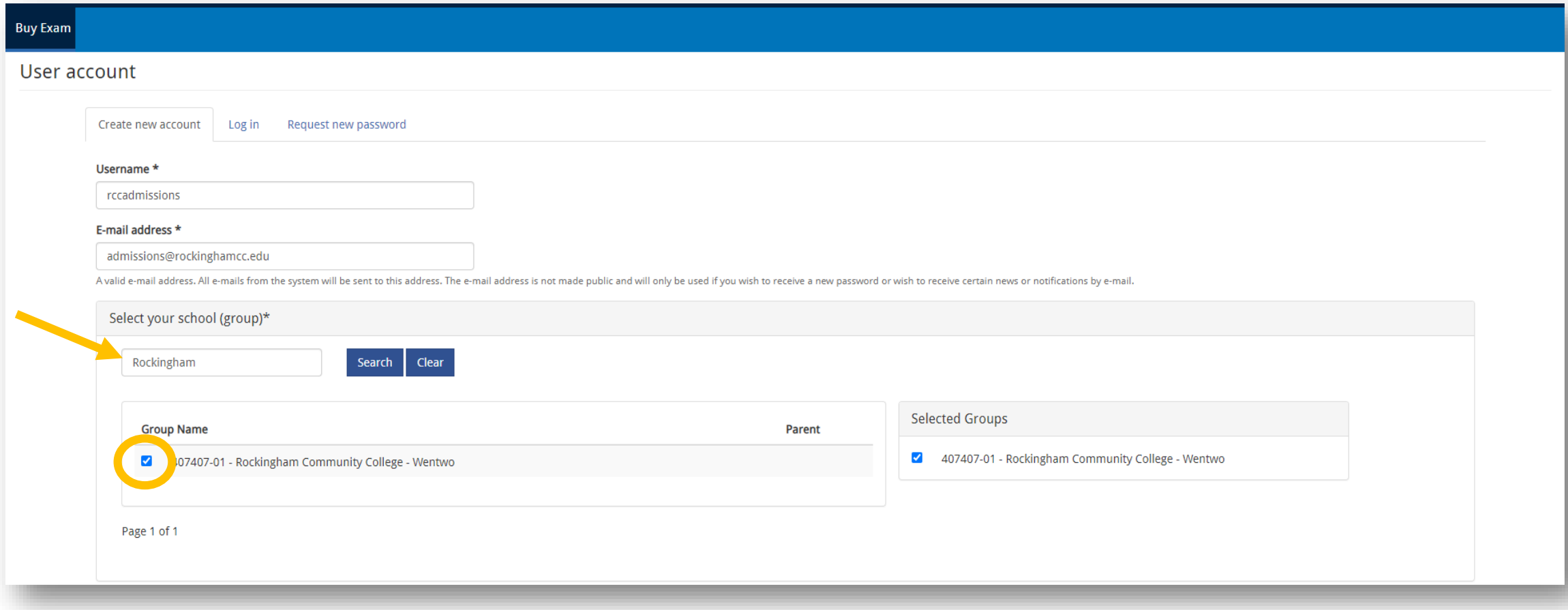

# **5. Fill out your information, date of birth, and address. Click Create new account to save.**

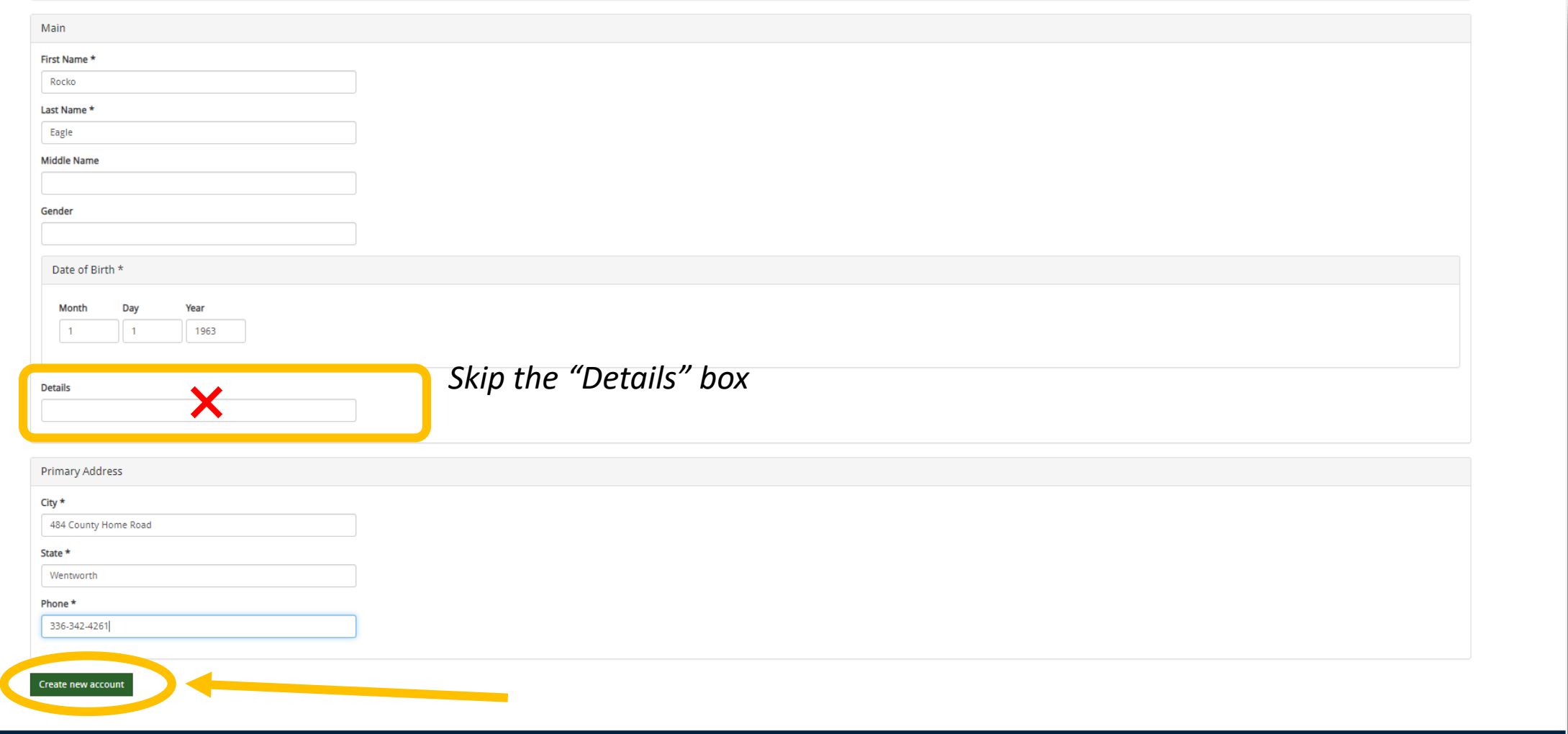

# 6. Check your email and click on the provided link.

From: 405669 <no-reply@questionmark.com> Sent: Monday, November 2, 2020 4:37 PM To: rcc admissions <admissions@rockinghamcc.edu> Subject: Replacement login information for rccadmissions at NLN Examination Portal

CAUTION: This email originated from outside Rockingham CC. Do not click links or open attachments unless you recognize the sender and know the content to be safe.

rccadmissions,

A request to reset the password for your account has been made at 405669.

You may now log in by clicking this link or copying and pasting it to your browser:

https://ondemand.questionmark.com/home/405669/user/reset/11563/1604353033/lqKGBmYecz3D2Cjuc2fNTIBz8wn6Qi1qoMF87S23B8A

This link can only be used once to log in and will lead you to a page where you can set your password. It expires after one day and nothing will happen if it's not used.

-- NLN Testing team

E-mail correspondence to and from this sender may be subject to the North Carolina Public Records Law and may be disclosed to third parties by an authorized state official. (NCGS.Ch.132)

E-mail correspondence to and from this sender may be subject to the North Carolina Public Records Law and may be disclosed to third parties by an authorized state official. (NCGS.Ch.132)

### rccadmissions

![](_page_8_Picture_22.jpeg)

### rccadmissions

![](_page_9_Picture_11.jpeg)

### rccadmissions

![](_page_10_Picture_18.jpeg)